## <span id="page-0-0"></span>**Viewing and Processing Orders**

In the Orders section of your Workspace, you will be able to find all the details of the orders placed in your web store.

Let's go through the steps.

## Viewing Your Orders

1. Login to your Workspace

2. Click on **Orders** from the left menu.

3. Here you will find a list of all your orders, with the following information:

- Order Number
- Order Date and Time
- Name of the Purchaser
- Order status (Open or Closed)
- Payment Status (**Paid, Pending, Declined,** or **Authorized)**
- Shipping Status (**Not Shipped, Fully Shipped,** or **Partially Shipped.** A new order will be listed as "**Not Shipped**")
- Total amount of the order in your currency

| <b>DASHBOARD</b><br><b>WEBSITE</b>   | A<br>$\blacksquare$ | <b>B</b> ORDERS |              |                           |                     | Q Search<br><b>EXPORT ORDERS</b><br><b>EXPORT ABANDONED CARTS</b> |                        |              |  |
|--------------------------------------|---------------------|-----------------|--------------|---------------------------|---------------------|-------------------------------------------------------------------|------------------------|--------------|--|
| <b>PRODUCTS</b>                      | $\bullet$           | Y               |              |                           |                     |                                                                   |                        |              |  |
| <b>COLLECTIONS</b>                   | H                   | ORDER           | <b>DATE</b>  | <b>PLACED BY</b>          | <b>ORDER STATUS</b> | <b>PAYMENT STATUS</b>                                             | <b>SHIPPING STATUS</b> | <b>TOTAL</b> |  |
| <b>ORDERS</b>                        | Ė                   | #1004           | 27 Jun 15:43 | <b>Ryan Pinto</b>         | Open                | Authorized                                                        | Not Shipped            | 312.00 INR   |  |
| <b>CUSTOMERS</b><br><b>MARKETING</b> | 舉<br>K              | #1003           | 27 Jun 15:43 | sara cabral               | Open                | Authorized                                                        | Not Shipped            | 832.00 INR   |  |
| <b>THEMES</b>                        | $\blacksquare$      | #1002           | 27 Jun 15:41 | <b>Indrajit Chowdhury</b> | Open                | Paid                                                              | <b>Not Shipped</b>     | 1404.00 INR  |  |
| <b>SERVICES</b>                      | ★                   | #1001           | 24 Jun 15:24 | Indrajit Chowdhury        | Open                | Paid                                                              | Not Shipped            | 2090.00 INR  |  |

4. You can **sort** the orders by clicking on any of the headers.

5. You can **filter** the order list by order status, payment status, shipping status, or date.

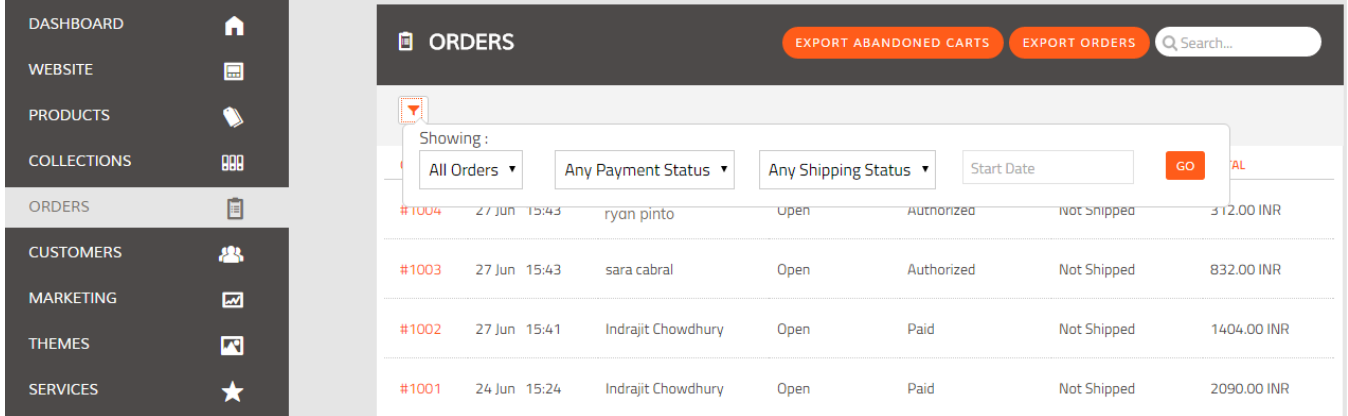

6. You can **search** for specific orders using the search box and entering the order number or the Name of the Purchaser.

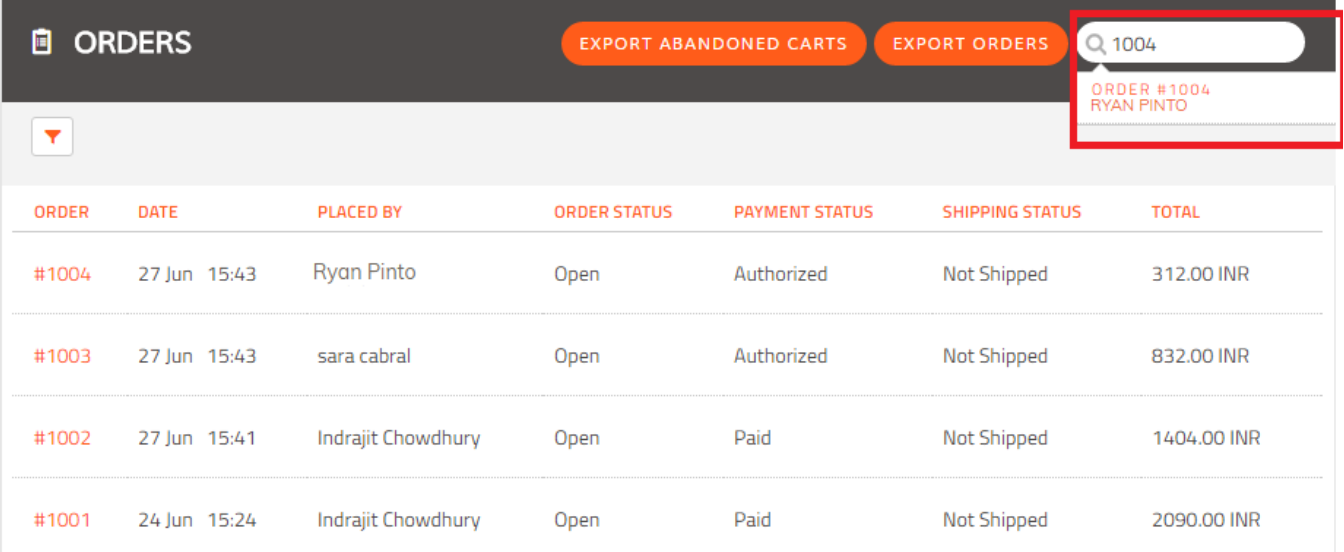

## Viewing and Processing an Order

When you click on a specific Order Number, you can get all the details of that particular order, including:

- 1. Name of the Purchaser
- 2. Email Address of the Purchaser<br>3. Contact Details of the Purchaser
- Contact Details of the Purchaser
- 4. Shipping Address
- 5. Billing Address 6. Payment Method
- 7. Shipping Method
- 8. Product Details Product Name, Price, Quantity and Total Amount
- 9. Order History

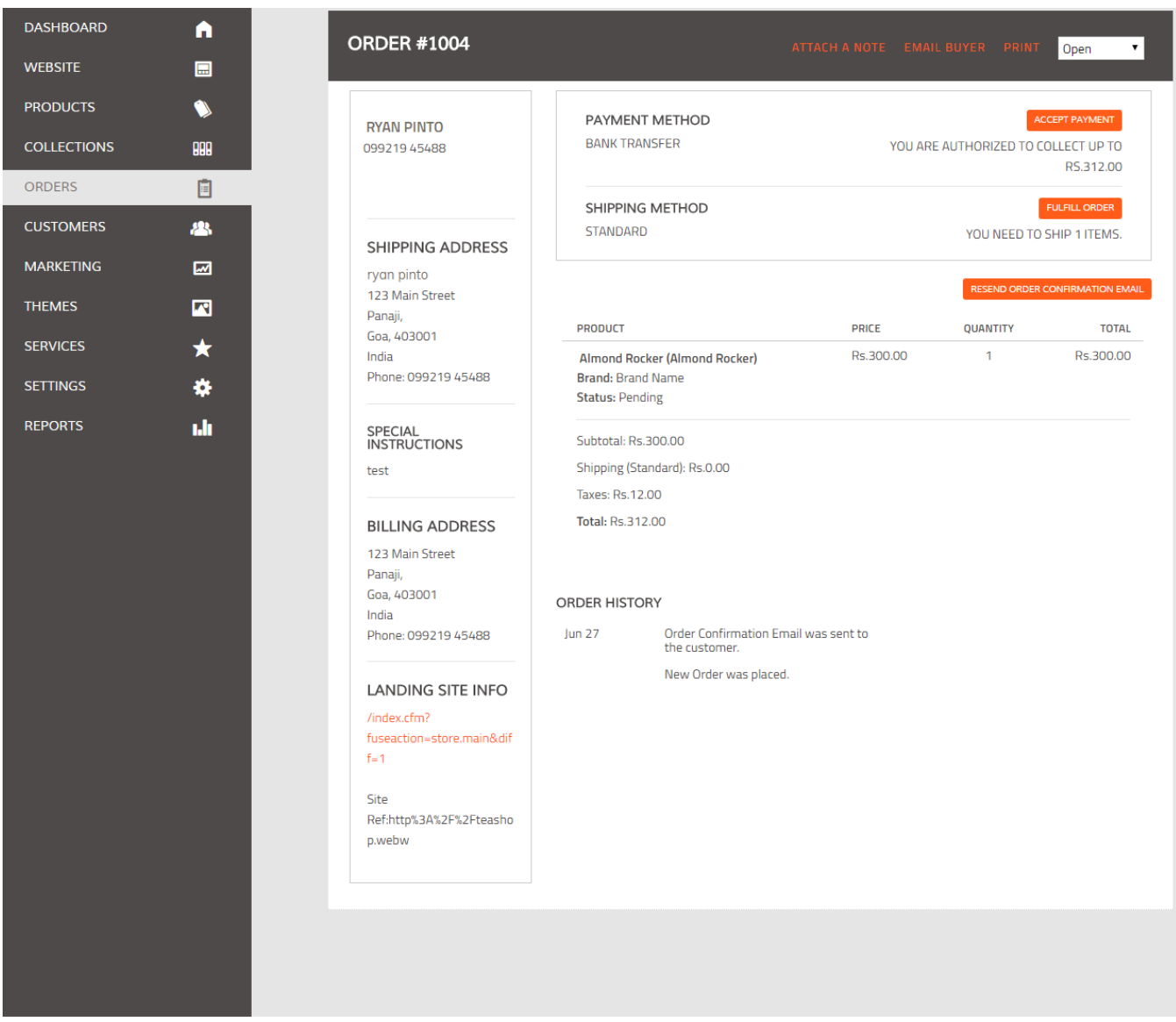

At the top of the Order page you also have the option of:

- 1. **Attaching a Note** to the order for internal purposes **[Learn More](http://help.webware.io/display/HELP/Attaching+a+Note+to+an+Order)**
- 2. **Emailing the Buyer** regarding his Order **[Learn More](http://help.webware.io/display/HELP/Sending+an+Email+regarding+an+Order)**
- 3. **Printing** the Order **[Learn More](http://help.webware.io/display/HELP/Printing+an+Order)**
- 4. **Closing** the Order **[Learn More](http://help.webware.io/display/HELP/Closing+an+Order)**

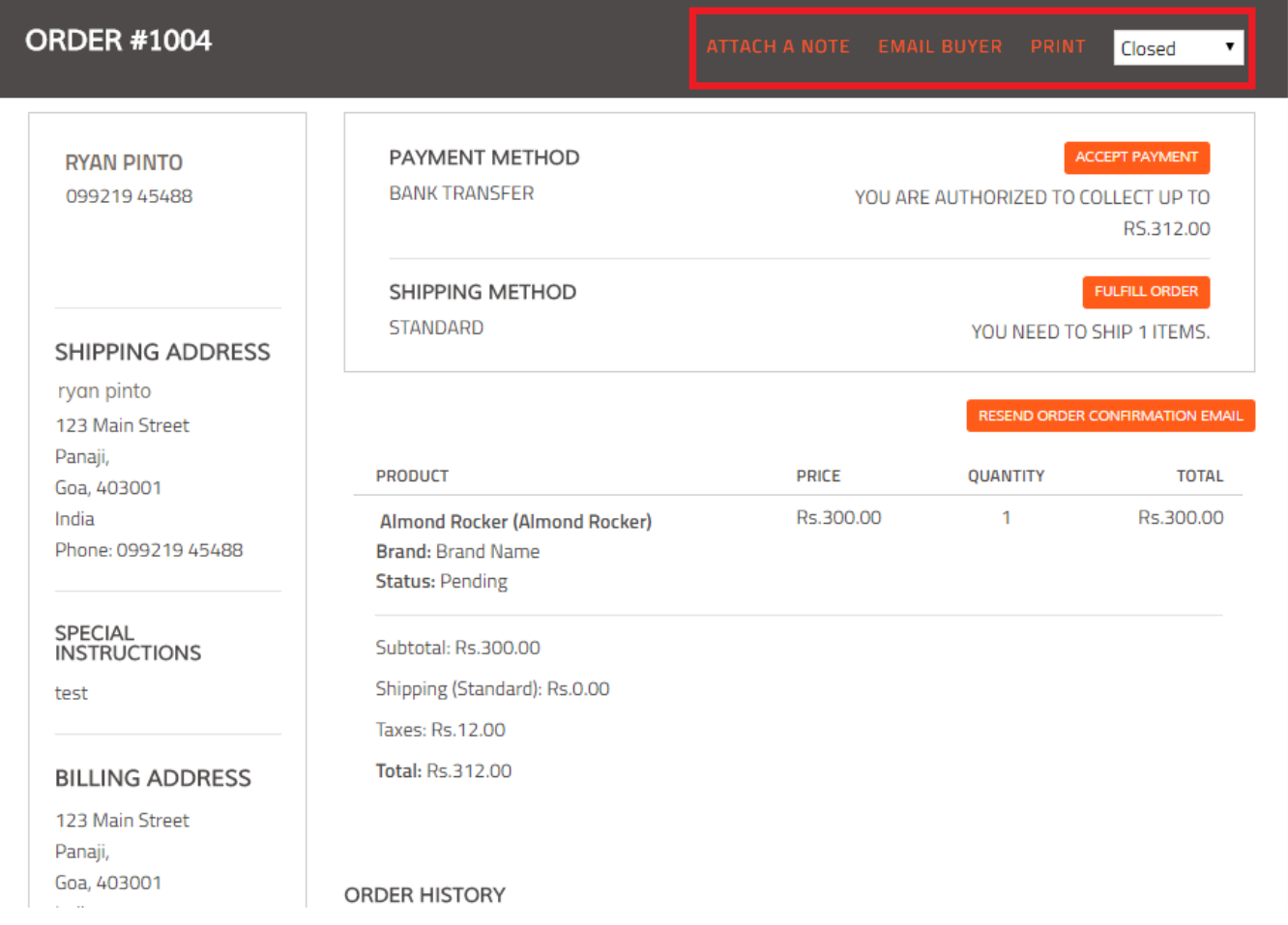

When you receive payment (for offline payments such as Cash on Delivery), you need to **[manually accept the payment](http://help.webware.io/display/HELP/Manually+Accepting+Payment+for+an+Order)** to reflect that in the order status. **[Learn More.](http://help.webware.io/display/HELP/Manually+Accepting+Payment+for+an+Order)**

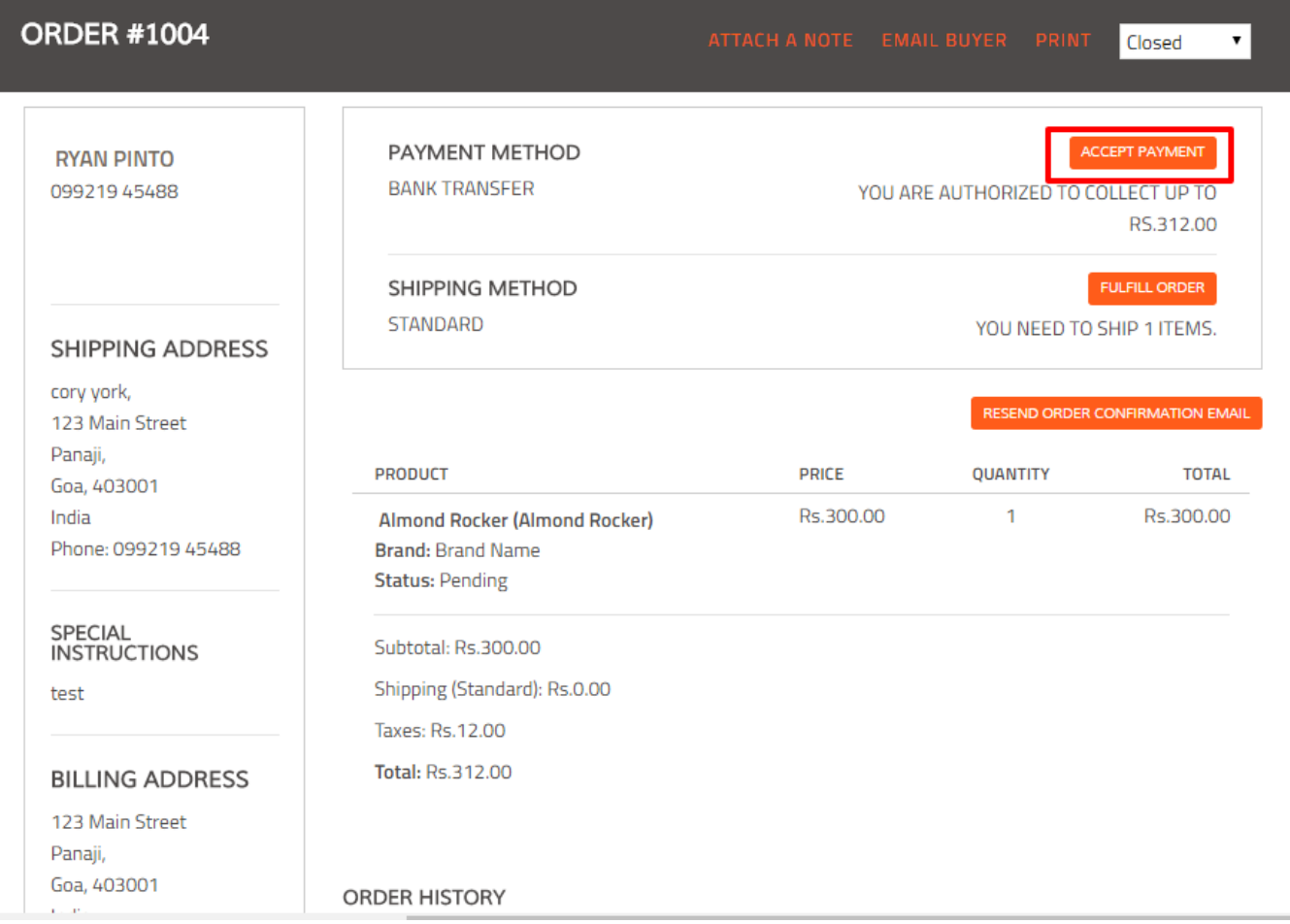

Similarly, when you ship the order, you need to **[mark the shipment as fulfilled](http://help.webware.io/display/HELP/Shipping+and+Fulfilling+Orders)** so that it gets reflected in the order status. **[Learn more.](http://help.webware.io/display/HELP/Shipping+and+Fulfilling+Orders)**

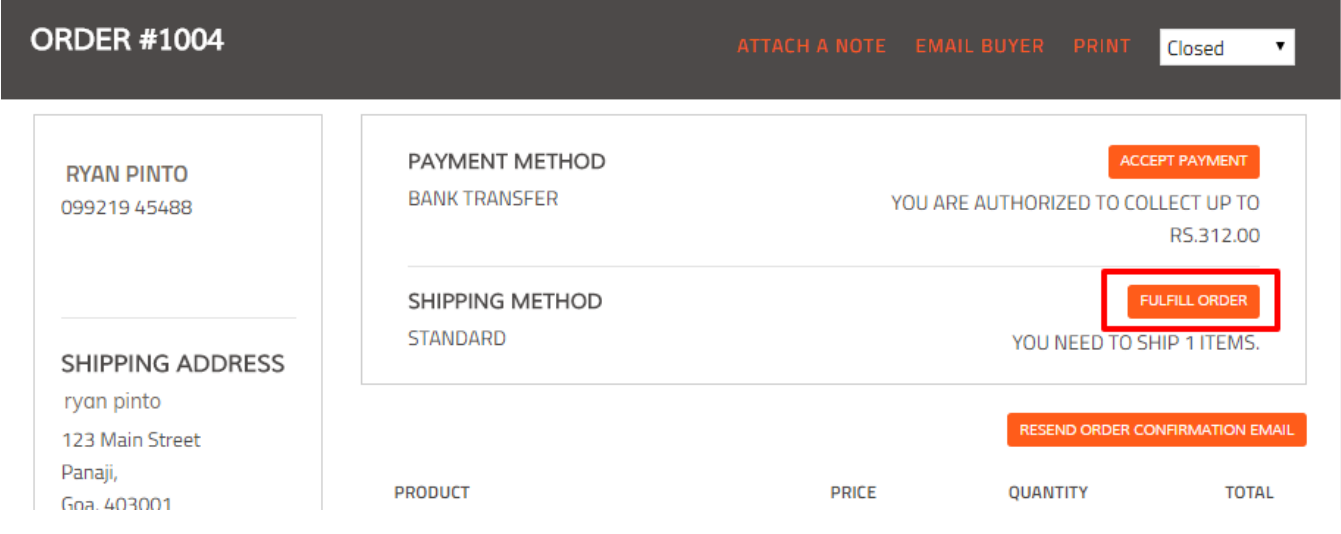

## Related articles

- [Placing a Test Order](http://help.webware.io/display/HELP/Placing+a+Test+Order)
- [Viewing and Processing Orders](#page-0-0)
- [Sending an Email regarding an Order](http://help.webware.io/display/HELP/Sending+an+Email+regarding+an+Order)
- [Attaching a Note to an Order](http://help.webware.io/display/HELP/Attaching+a+Note+to+an+Order)
- [Printing an Order](http://help.webware.io/display/HELP/Printing+an+Order)